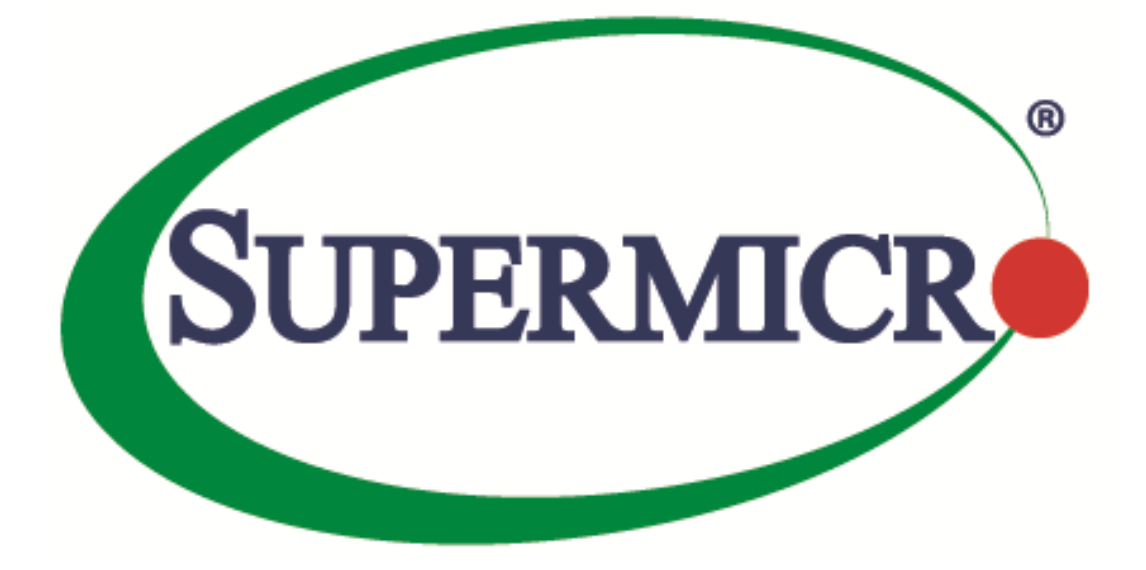

# **IPMICFG User's Guide**

**Revision 1.14**

The information in this USER'S GUIDE has been carefully reviewed and is believed to be accurate. The vendor assumes no responsibility for any inaccuracies that may be contained in this document, makes no commitment to update or to keep current the information in this manual, or to notify any person organization of the updates. Please Note: For the most up-to-date version of this manual, please see our web site a[t www.supermicro.com.](http://www.supermicro.com/)

Super Micro Computer, Inc. ("Supermicro") reserves the right to make changes to the product described in this manual at any time and without notice. This product, including software, if any, and documentation may not, in whole or in part, be copied, photocopied, reproduced, translated or reduced to any medium or machine without prior written consent.

DISCLAIMER OF WARRANTY ON SOFTWARE AND MATERIALS. You expressly acknowledge and agree that use of the Software and Materials is at your sole risk. FURTHERMORE, SUPER MICRO COMPUTER INC. DOES NOT WARRANT OR MAKE ANY REPRESENTATIONS REGARDING THE USE OR THE RESULTS OF THE USE OF THE SOFTWARE OR MATERIALS IN TERMS OF THEIR CORRECTNESS, ACCURACY, RELIABILITY, OR OTHERWISE. NO ORAL OR WRITTEN INFORMATION OR ADVICE GIVEN BY SUPER MICRO COMPUTER INC. OR SUPER MICRO COMPUTER INC. AUTHORIZED REPRESENTATIVE SHALL CREATE A WARRANTY OR IN ANY WAY INCREASE THE SCOPE OF THIS WARRANTY. SHOULD THE SOFTWARE AND/OR MATERIALS PROVE DEFECTIVE, YOU (AND NOT SUPER MICRO COMPUTER INC. OR A SUPER MICRO COMPUTER INC. AUTHORIZED REPRESENTATIVE) ASSUME THE ENTIRE COST OF ALL NECESSARY SERVICE, REPAIR, OR CORRECTION.

LIMITATION OF LIABILITY. UNDER NO CIRCUMSTANCES INCLUDING NEGLIGENCE, SHALL SUPER MICRO COMPUTER INC. BE LIABLE FOR ANY INCIDENTAL, SPECIAL, OR CONSEQUENTIAL DAMAGES THAT RESULT FROM THE USE OR INABILITY TO USE THE SOFTWARE OR MATERIALS, EVEN IF SUPER MICRO COMPUTER INC. OR A SUPER MICRO COMPUTER INC. AUTHORIZED REPRESENTATIVE HAS BEEN ADVISED OF THE POSSIBILITY OF SUCH DAMAGES.

Any disputes arising between manufacturer and customer shall be governed by the laws of Santa Clara County in the State of California, USA. The State of California, County of Santa Clara shall be the exclusive venue for the resolution of any such disputes. Super Micro's total liability for all claims will not exceed the price paid for the hardware product.

Manual Revision: 1.14 Release Date: Feb 24, 2023

Unless you request and receive written permission from Super Micro Computer, Inc., you may not copy any part of this document.

Information in this document is subject to change without notice. Other products and companies referred to herein are trademarks or registered trademarks of their respective companies or mark holders.

Copyright © 2023 by Super Micro Computer, Inc. All rights reserved. Printed in the United States of America

## **Document Revision History**

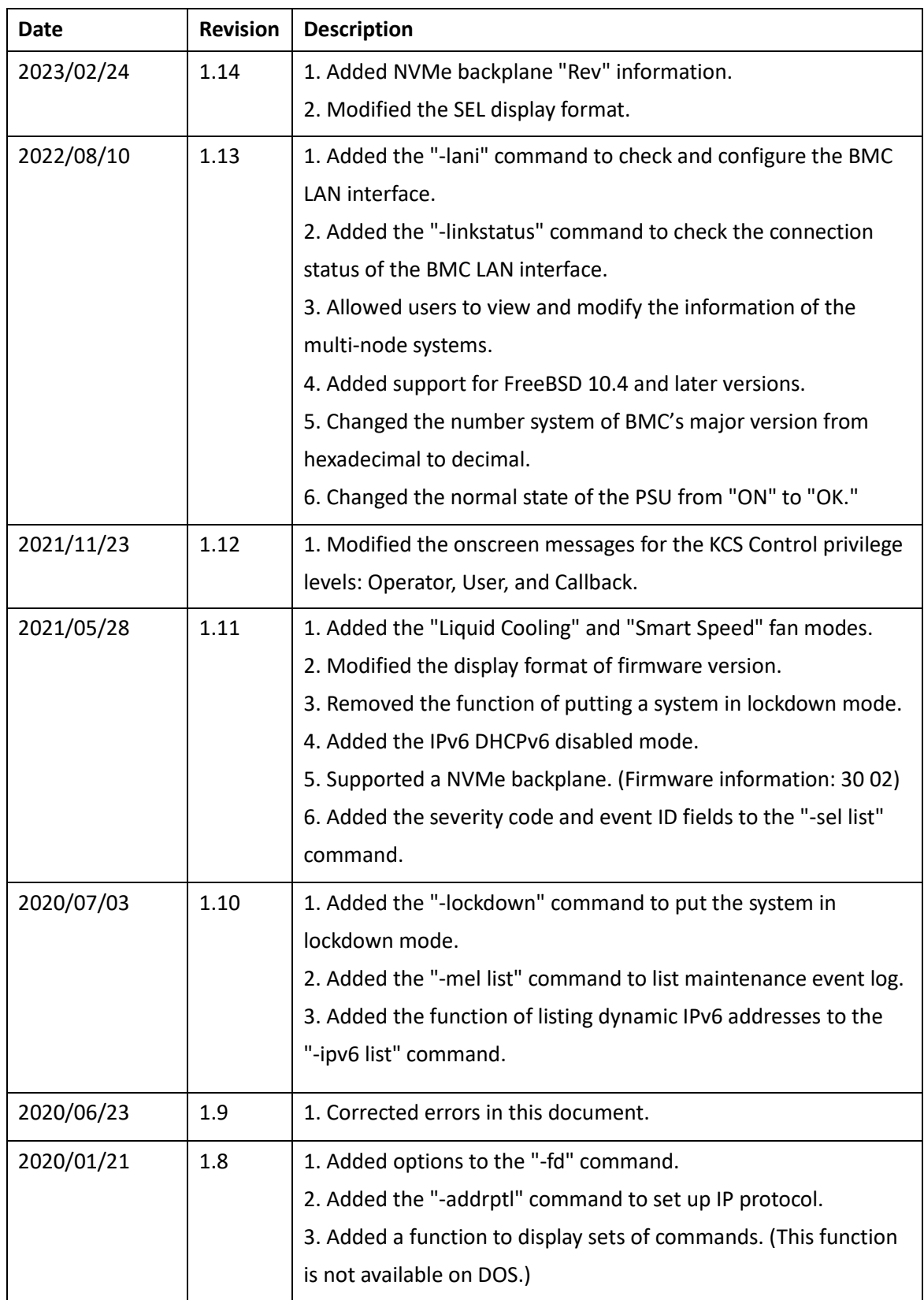

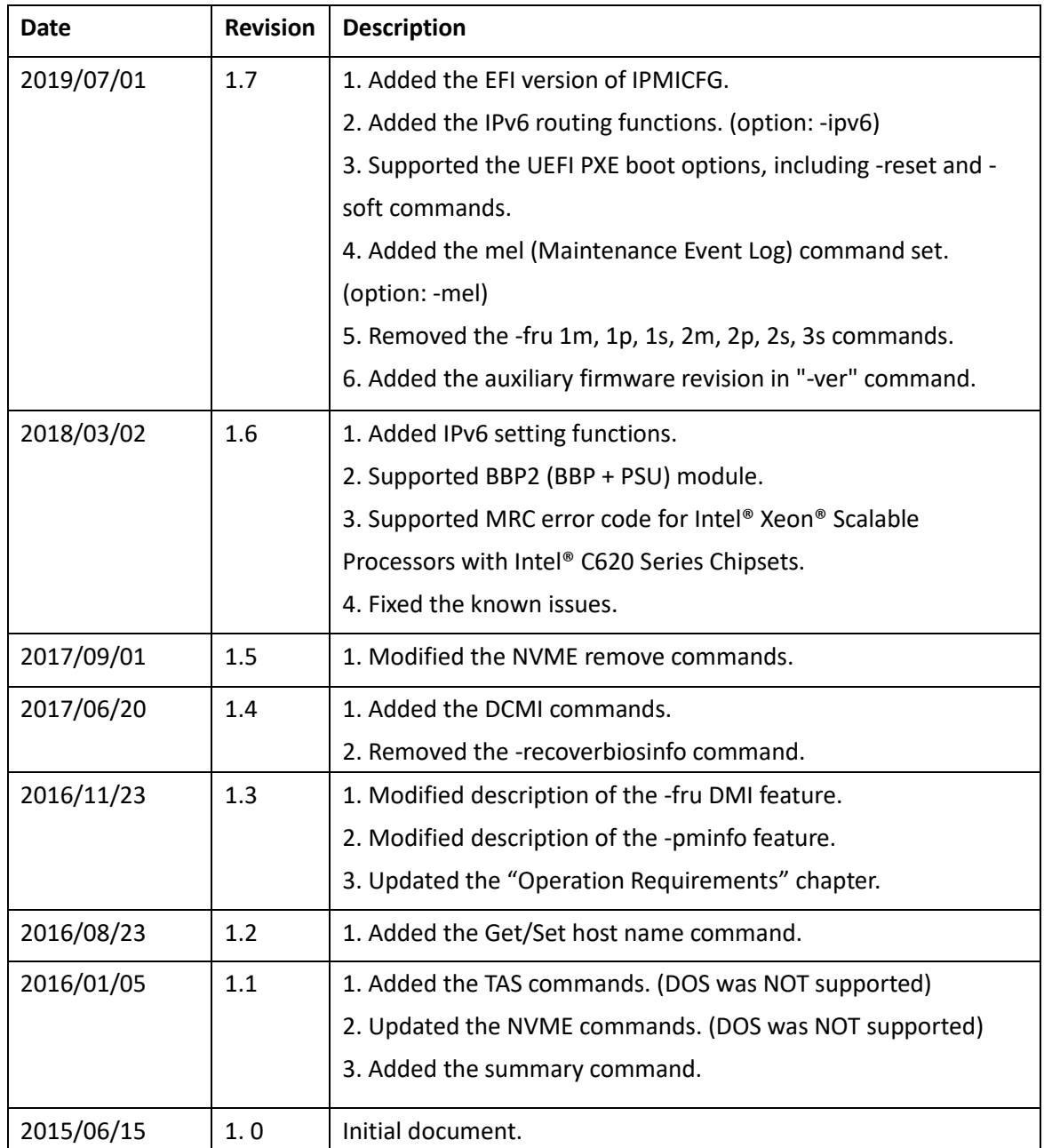

### **Contents**

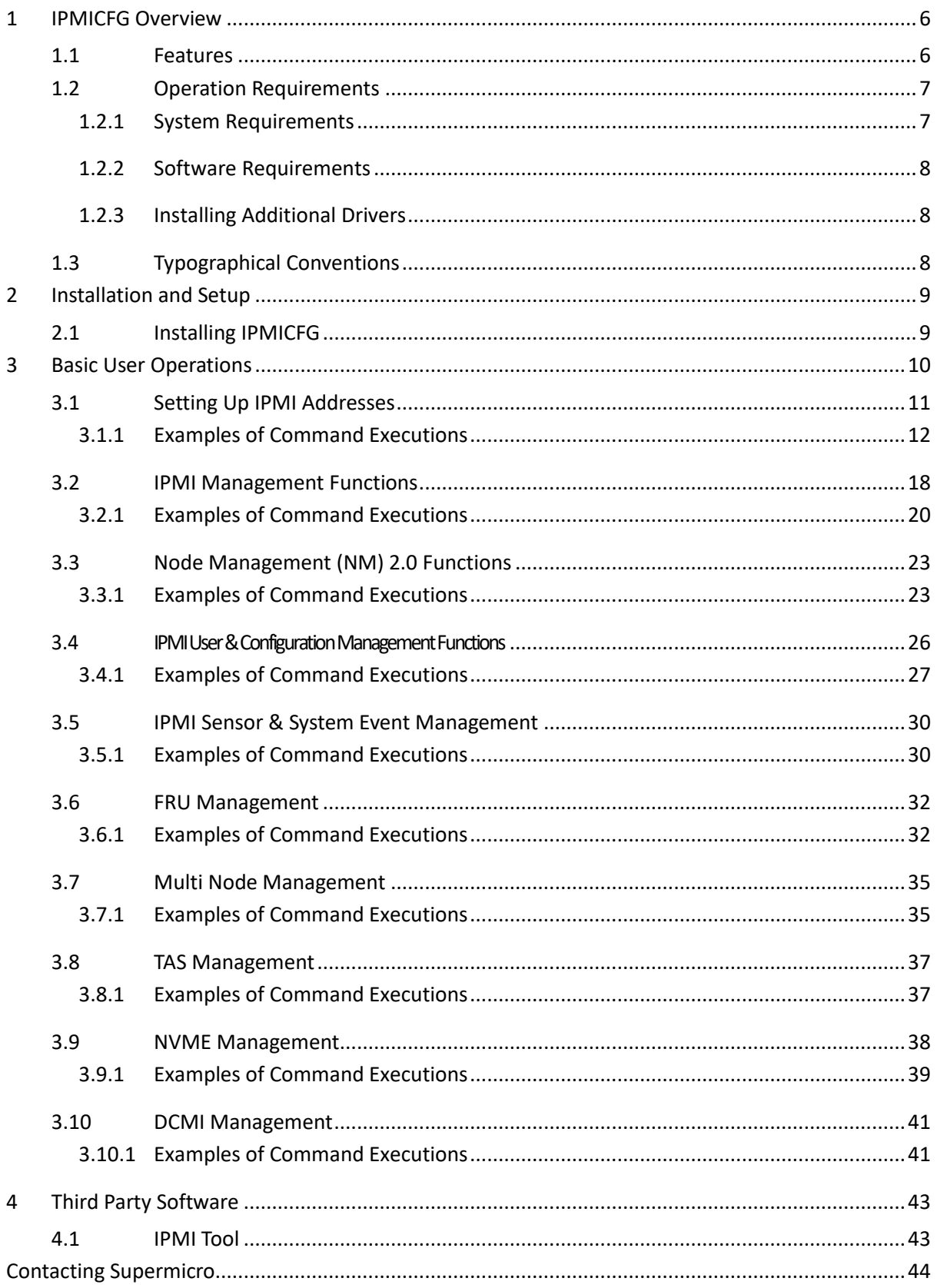

 $\vert 5 \vert$ 

# <span id="page-5-0"></span>**1 IPMICFG Overview**

IPMICFG is a command line tool utility, providing IPMI commands and Supermicro proprietary OEM commands to configure and monitor IPMI devices. It requires no pre-installation and is easy to use for basic IPMI configuration and BMC status reading and monitoring.

## <span id="page-5-1"></span>**1.1 Features**

- Setting up IPMI IP addresses
- Setting up IPMI configurations
- Configuring IPMI User Management
- Configuring IPMI FRU
- Managing the System Event Log (SEL)
- Managing IPMI with the node management (NM) protocol

## <span id="page-6-0"></span>**1.2 Operation Requirements**

To run basic operations, you must meet the following requirements.

### <span id="page-6-1"></span>**1.2.1 System Requirements**

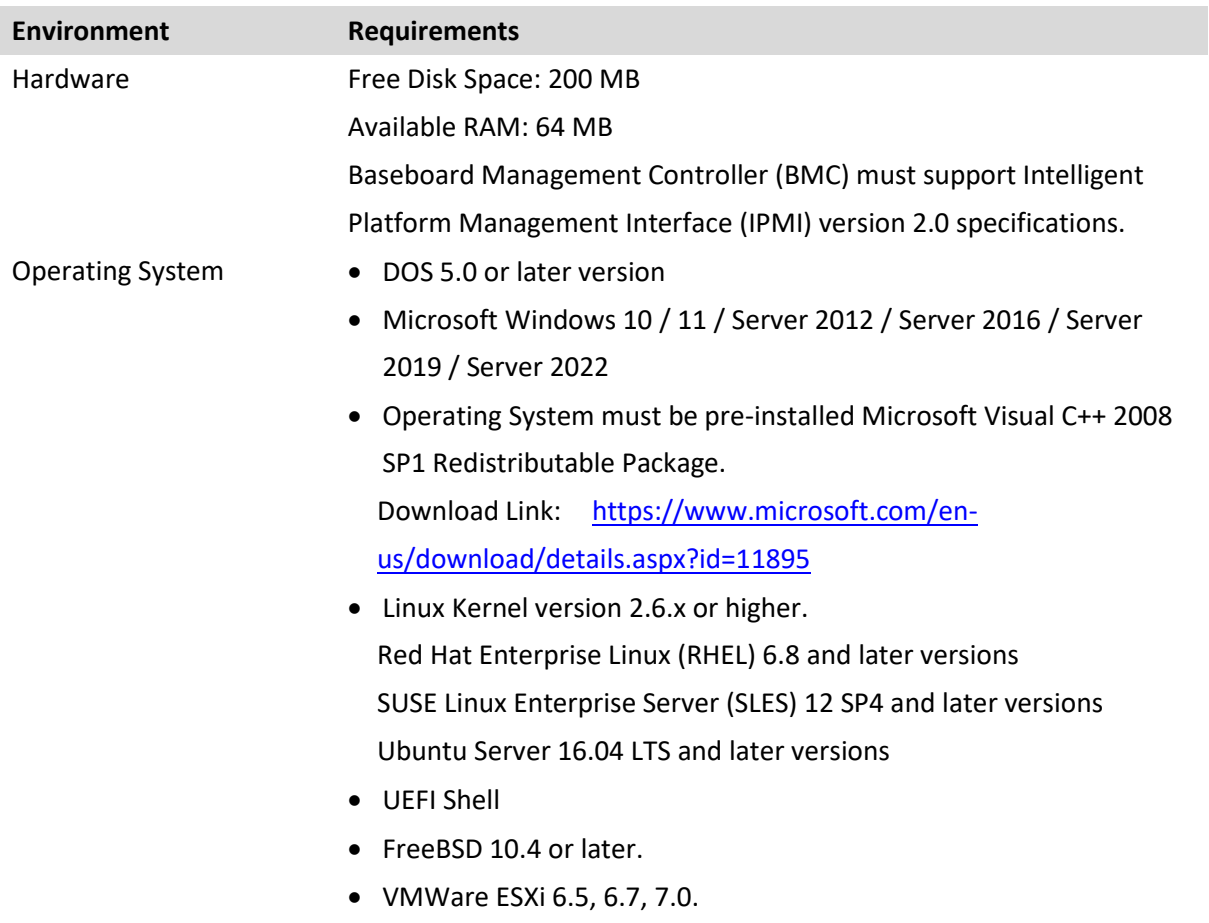

### <span id="page-7-0"></span>**1.2.2 Software Requirements**

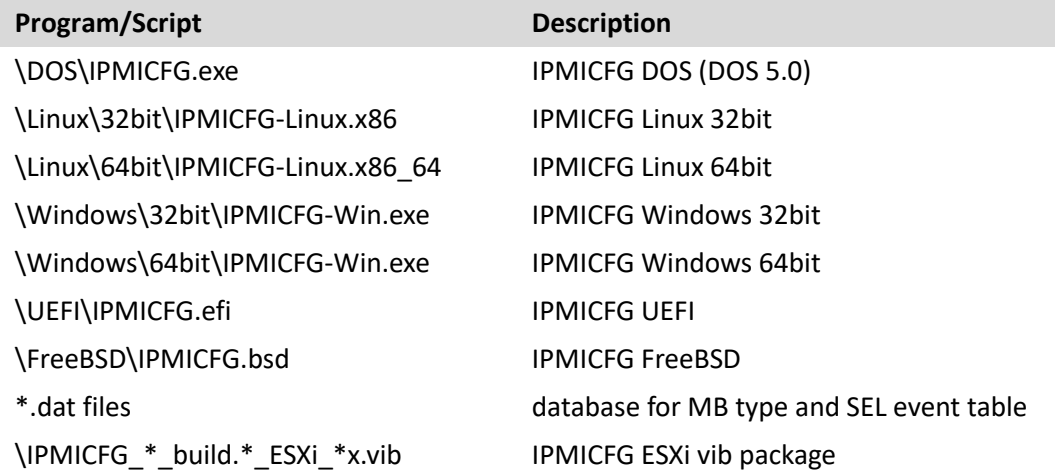

### <span id="page-7-1"></span>**1.2.3 Installing Additional Drivers**

### • **Linux:**

The Linux version of IPMICFG will automatically use the built-in Linux IPMI driver from ipmitool to access BMC.

To load an IPMI driver, type the following commands to access the IPMI driver:

- 1. # modprobe ipmi\_msghandler
- 2. # modprobe ipmi\_devintf
- 3. # modprobe ipmi\_si

### • **FreeBSD:**

The FreeBSD version of IPMICFG will use the built-in FreeBSD IPMI driver to access the BMC. To load an IPMI driver, run the "kldload ipmi" command.

## <span id="page-7-2"></span>**1.3 Typographical Conventions**

This manual uses the following typographical conventions.

Courier-New font size 10 represents command line instructions (in CLI) in terminal mode.

**Bold** is used for emphasizing keywords.

*Italic* is used for variables and section titles.

< > enclose the parameters in syntax description.

[ipmicfg\_HOME] represents the prompt for inputs in terminal mode.

| A vertical bar separates items in a list.

# <span id="page-8-0"></span>**2 Installation and Setup**

## <span id="page-8-1"></span>**2.1 Installing IPMICFG**

Get the IPMICFG\_x.xx.x\_build.xxxxxx.zip installer, and then unzip it in your environment. You will see the directory list:

### **DOS:**

Execute \DOS\IPMICFG.exe

### **Linux 32bit:**

Execute /Linux/32bit/IPMICFG-Linux.x86

### **Linux 64bit:**

Execute /Linux/64bit/IPMICFG-Linux.x86 64

### **Windows 32bit:**

Execute \Windows\32bit\IPMICFG-Win.exe

### **Windows 64bit:**

Execute \Windows\64bit\IPMICFG-Win.exe

### **UEFI Shell:**

Execute \UEFI\IPMICFG.efi

### **FreeBSD:**

Execute \FreeBSD\IPMICFG.bsd

### **ESXi:**

### Install signed version of IPMICFG:

Execute esxcli software vib install -v

~/IPMICFG\_\*\_build.\*\_ESXi\_\*x.vib

### Install unsigned version:

Execute esxcli software vib install -v

~/IPMICFG \* build.\* ESXi \*x.vib --no-sig-check

Execute \opt\supermicro\ipmicfg\IPMICFG.esxi

# <span id="page-9-0"></span>**3 Basic User Operations**

### Usage:

```
[ipmicfg HOME] > IPMICFG <command> [option/data...]
```
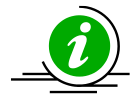

**Note:** To display sets of commands, use the command [ipmicfg\_HOME] > IPMICFG <command> -help Here is an example of displaying the set of  $-sdr$  commands to illustrate the steps. Example: [ipmicfg\_HOME] > IPMICFG -sdr -help Command: -sdr Command(s): -sdr [full] Show SDR records and reading -sdr del <sdr id> Delete SDR record -sdr ver <v1> <v2> Get/Set SDR version (v1, v2 are BCD format)

## <span id="page-10-0"></span>**3.1 Setting Up IPMI Addresses**

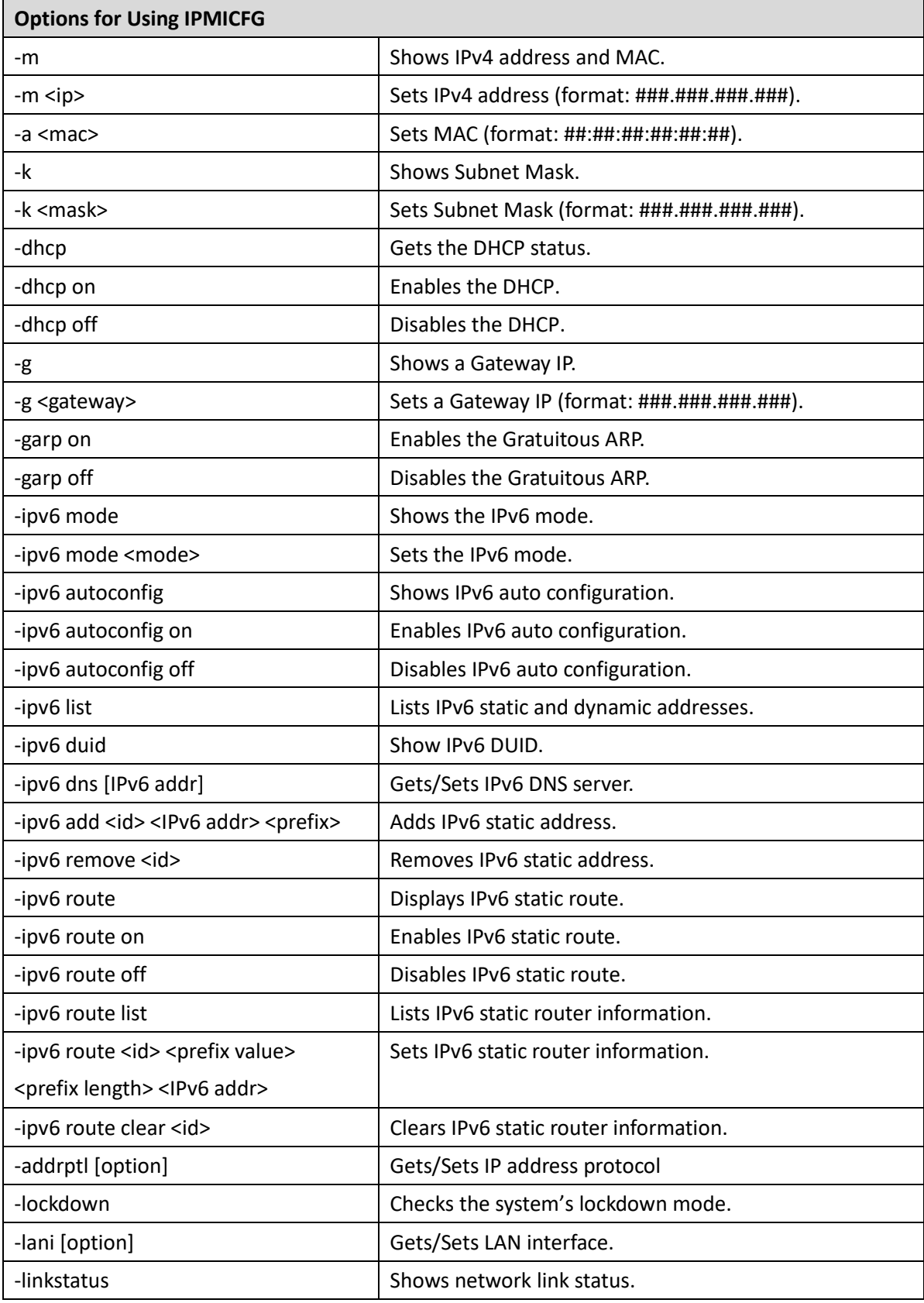

### <span id="page-11-0"></span>**3.1.1 Examples of Command Executions**

The following are selected options from the above table to illustrate their execution.

• **Example 1. Showing IPv4 address and MAC.**

[ipmicfg\_HOME] > IPMICFG.exe -m

IP=192.168.12.34

MAC=00:25:90:AB:CD:EF

### • **Example 2. Setting IPv4 address.**

[ipmicfg\_HOME] > IPMICFG.exe –m 192.168.56.78

IP=192.168.56.78

### • **Example 3. Getting the DHCP status.**

[ipmicfg\_HOME] > IPMICFG.exe –dhcp

DHCP is currently disabled.

### • **Example 4. Showing Subnet Mask.**

[ipmicfg\_HOME] > IPMICFG.exe –k

Subnet Mask=255.255.255.0

### • **Example 5. Showing a Gateway IP.**

[ipmicfg\_HOME] > IPMICFG.exe –g

Gateway=192.168.12.254

### • **Example 6: Enabling the Gratuitous ARP.**

[ipmicfg\_HOME] > IPMICFG.exe –garp on

Failed to enable Gratuitous ARP, Completion Code=80h

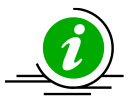

**Note:** Gratuitous ARP includes Gratuitous ARP requests and replies, updating ARP tables to map MAC addresses and IP addresses. Due to security concerns, it is not supported by default for most network devices. If you want to use this function, please make sure the Gratuitous ARP function is enabled on your network devices.

#### • **Example 7. Showing the IPv6 mode.**

[ipmicfg\_HOME] > IPMICFG.exe -ipv6 mode Current IPv6 mode is [Stateless] Supported IPv6 modes: 0:Stateless 1:Stateful 2:Disabled

#### • **Example 8. Showing IPv6 auto configuration.**

[ipmicfg HOME] > IPMICFG.exe -ipv6 autoconfig

Auto Configuration is currently enabled.

### • **Example 9. Listing IPv6 static and dynamic addresses.**

[ipmicfg\_HOME] > IPMICFG.exe -ipv6 list

Maximum number of IPv6 static address: 5

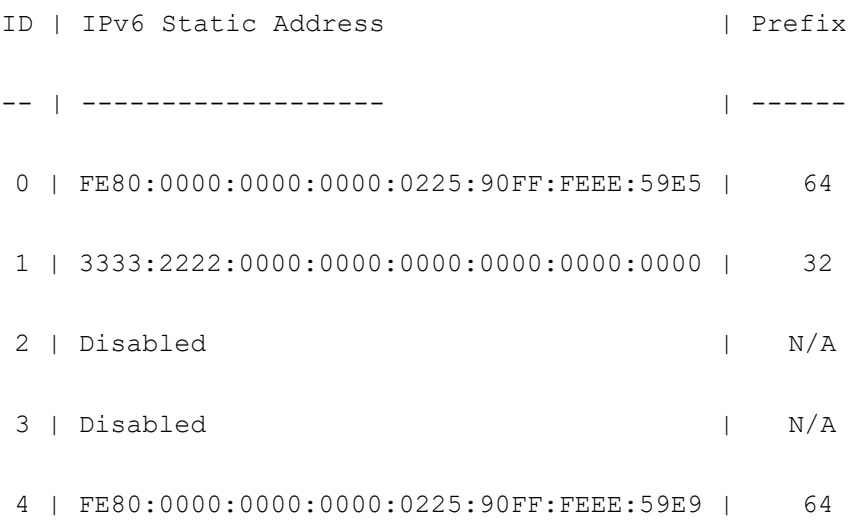

Maximum number of IPv6 dynamic address: 4

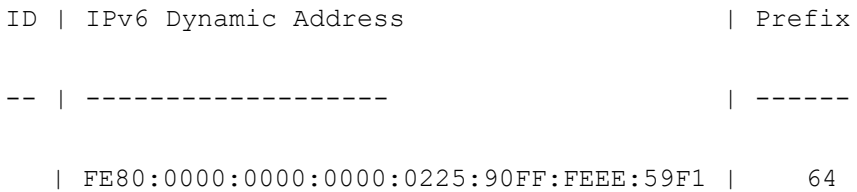

#### • **Example 10. Displaying IPv6 static router info.**

[ipmicfg\_HOME] > IPMICFG.exe -ipv6 route

Router 1:

Prefix to Route: 0000:0000:0000:0000:0000:0000:0000:0000/255

Router Address: 0000:0000:0000:0000:0000:0000:0000:0000

Router 2:

Prefix to Route: 0000:0000:0000:0000:0000:0000:0000:0000/255

Router Address: 0000:0000:0000:0000:0000:0000:0000:0000

#### • **Example 11. Showing IP address protocol.**

[ipmicfg HOME] > IPMICFG.exe -addrptl

Address Protocol is [ Dual ]

Address Protocol Types:

1:IPv4

2:IPv6

3:Dual

#### • **Example 12. Setting up an IP address protocol.**

[ipmicfg\_HOME] > IPMICFG.exe -addrptl 3

Done.

### • **Example 13. Checking the system's status mode.**

[ipmicfg\_HOME] > IPMICFG.exe -lockdown

System Lockdown Mode: Unlocked

• **Example 14. Checking the BMC LAN interface.**

[ipmicfg\_HOME] > IPMICFG.exe -lani

Current LAN interface is [ Failover ]

Supported parameter for setting:

0: Dedicated

1: Shared

2: Failover

• **Example 15. Setting the BMC LAN interface to Dedicated.**

[ipmicfg HOME] > IPMICFG.exe -lani 0

Done.

#### • **Example 16. Checking the BMC network link status.**

[ipmicfg\_HOME] > IPMICFG.exe -linkstatus

General

-------

Hostname :

MAC Address : 3C:EC:EF:C6:34:7C

VLAN : OFF

VLAN ID : N/A

LAN Interface : Failover

RMCP Port : 623

Active Interface : Share

Dedicated

---------

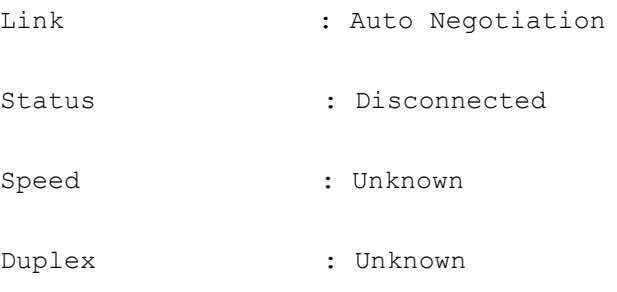

Share

---------

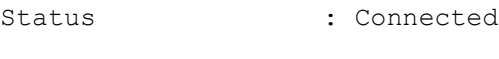

Speed : 1G

Duplex : Full Duplex

## <span id="page-17-0"></span>**3.2 IPMI Management Functions**

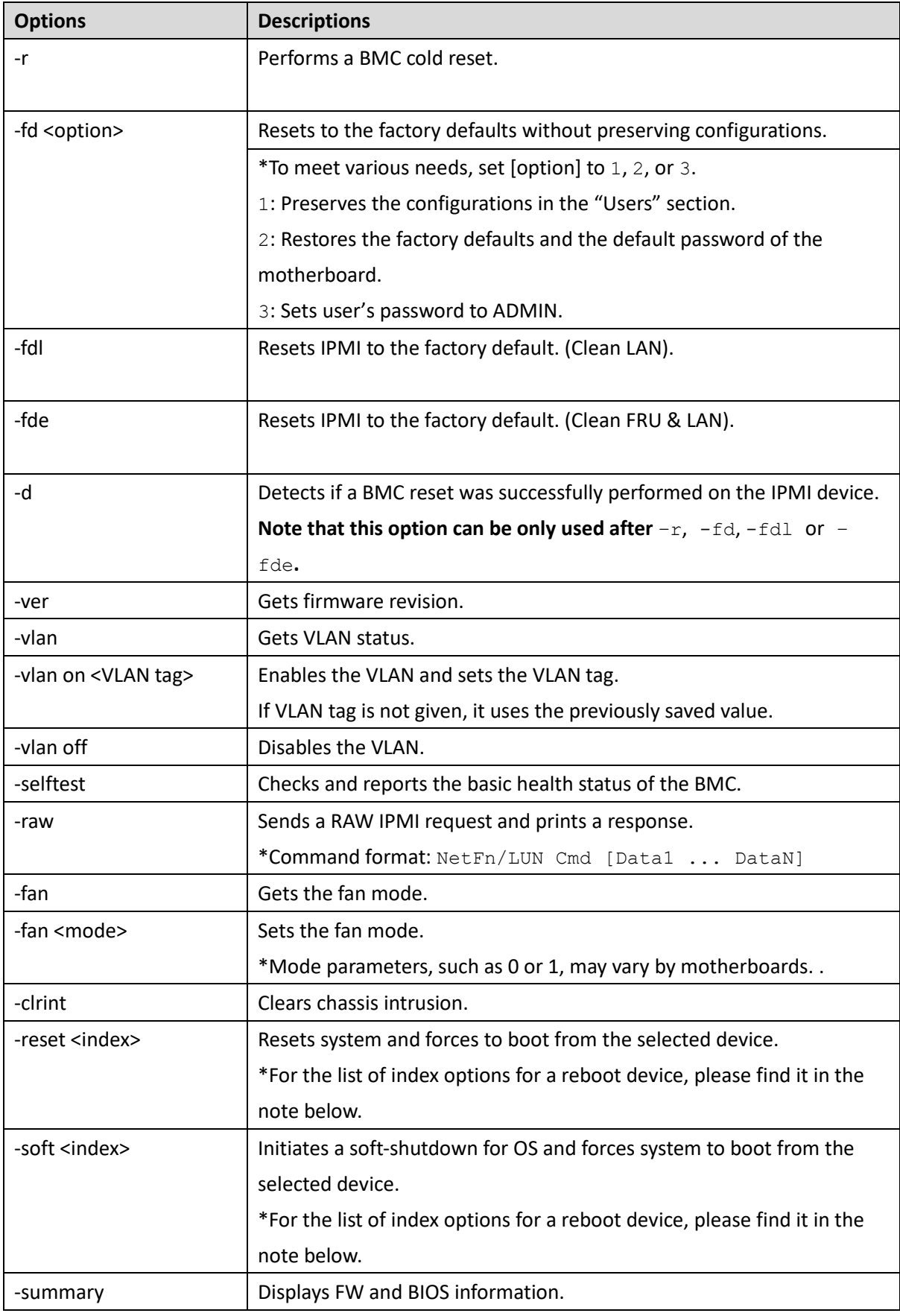

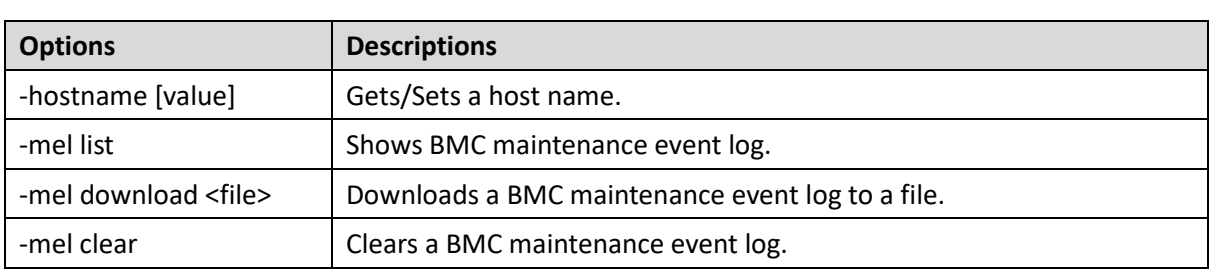

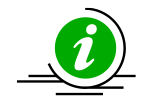

**Note:** This is the list of index options for a reboot device.

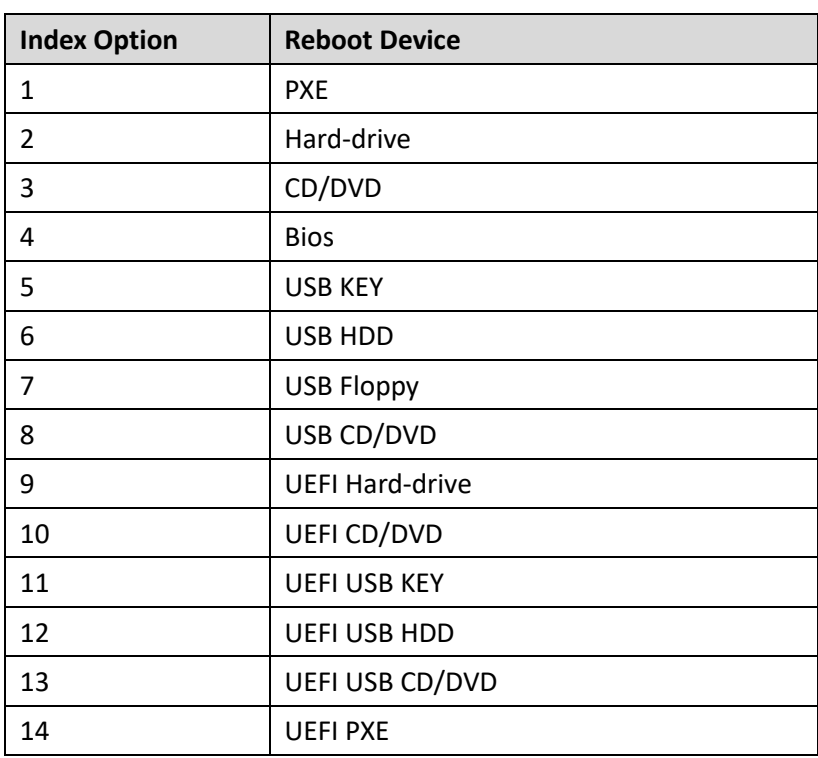

### <span id="page-19-0"></span>**3.2.1 Examples of Command Executions**

The following are selected options from the above table to illustrate their execution.

• **Example 1. Performing a BMC cold reset.** [ipmicfg\_HOME] > IPMICFG.exe -r BMC cold reset successfully completed!

• **Example 2. Resetting IPMI to the factory default.**  [ipmicfg\_HOME] > IPMICFG.exe -fd 2 Reset to the factory default completed.

• **Example 3. Getting the firmware revision.**  [ipmicfg\_HOME] > IPMICFG.exe –ver Firmware Version: 01.87

• **Example 4. Getting the VLAN status.**  [ipmicfg\_HOME] > IPMICFG.exe –vlan VLAN is now disabled.

• **Example 5. Checking and reporting the basic health status of the BMC.** [ipmicfg\_HOME] > IPMICFG.exe –selftest Selftest: Passed.

• **Example 6. Sending a RAW IPMI request and printing a response.** [ipmicfg HOME] > IPMICFG.exe -raw 6 1 20 01 03 19 02 BF 7C 2A 00 34 06

• **Example 7. Getting the fan mode.** [ipmicfg\_HOME] > IPMICFG.exe –fan Current Fan Speed Mode is [ Optimal Mode ] Parameter for setting: 0: Standard 1: Full

2: Optimal

**Note:** Eight types of fan modes are supported: 0: Standard, 1: Full, 2: Optimal, 3: PUE2 Optimal, 4: Heavy IO, 5: PUE3 Optimal, 6: Liquid Cooling and 7: Smart Speed. To find out the available fan modes on your system, use the "-fan" command.

```
• Example 8. Setting the fan mode.
```

```
[ipmicfg HOME] > IPMICFG.exe -fan 0
Done.
```
• **Example 9. Clearing chassis intrusion.** 

```
[ipmicfg_HOME] > IPMICFG.exe –clrint
Done.
```
• **Example 10. Resetting the system and forcing it to boot from the selected device.** 

```
[ipmicfg_HOME] > IPMICFG.exe –reset 0
Done.
```
• **Example 11. Initiating a soft-shutdown for OS and forcing the system to boot from the selected device.** 

```
[ipmicfg_HOME] > IPMICFG.exe –soft 0
Done.
```
### • **Example 12. Displaying FW and BIOS information.**

```
[ipmicfg_HOME] > IPMICFG.exe –summary
Summary
-------------------------------------------
IP : 10.136.33.107
MAC Address : 00:25:90:EE:58:E7
Firmware Revision : 2.18
Firmware Build Date : 09/17/2015
BIOS Version : 1.0
BIOS Build Date : 11/13/2013
System MAC Address 1 : 00:25:90:E8:70:64System MAC Address 2 : 00:25:90:E8:70:65
```
### • **Example 13. Setting a host name.**

```
[ipmicfg_HOME] > IPMICFG.exe –hostname dnsserver
Done.
```
#### • **Example 14. Listing BMC maintenance log .**

[ipmicfg\_HOME] > IPMICFG.exe –mel list ------------------------------------------------------------------------ Event:1 Time:2020/06/09 13:30:02 Interface:RMCP User:ADMIN(ADMIN) Source:10.159.128.244 Desc:IPMI configuration was restored to default successfully. ------------------------------------------------------------------------ Event:2 Time:2020/06/09 13:30:02 Interface:RMCP User:ADMIN(ADMIN) Source:10.159.128.244 Desc:BMC was reset successfully. ------------------------------------------------------------------------ Event:3 Time:2020/06/09 14:00:34 Interface:KCS User:ADMIN(ADMIN) Source:Localhost Desc:SOL was configured enable successfully. ------------------------------------------------------------------------ Event:4 Time:2020/06/09 14:01:08 Interface:Redfish User:ADMIN(ADMIN) Source:10.138.160.64 Desc:Redfish session was created successfully. ------------------------------------------------------------------------ Event:5 Time:2020/06/09 14:01:08 Interface:Web User:ADMIN(ADMIN) Source:10.138.160.64 Desc:Web login was successful. ------------------------------------------------------------------------

### • **Example 15. Downloading a BMC maintenance log to a file.**

[ipmicfg\_HOME] > IPMICFG.exe –mel download mel.txt Downloaded file successfully.

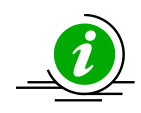

**Note:** The "-mel download" command is not supported when you see the "Prepare download file timeout" message.

## <span id="page-22-0"></span>**3.3 Node Management (NM) 2.0 Functions**

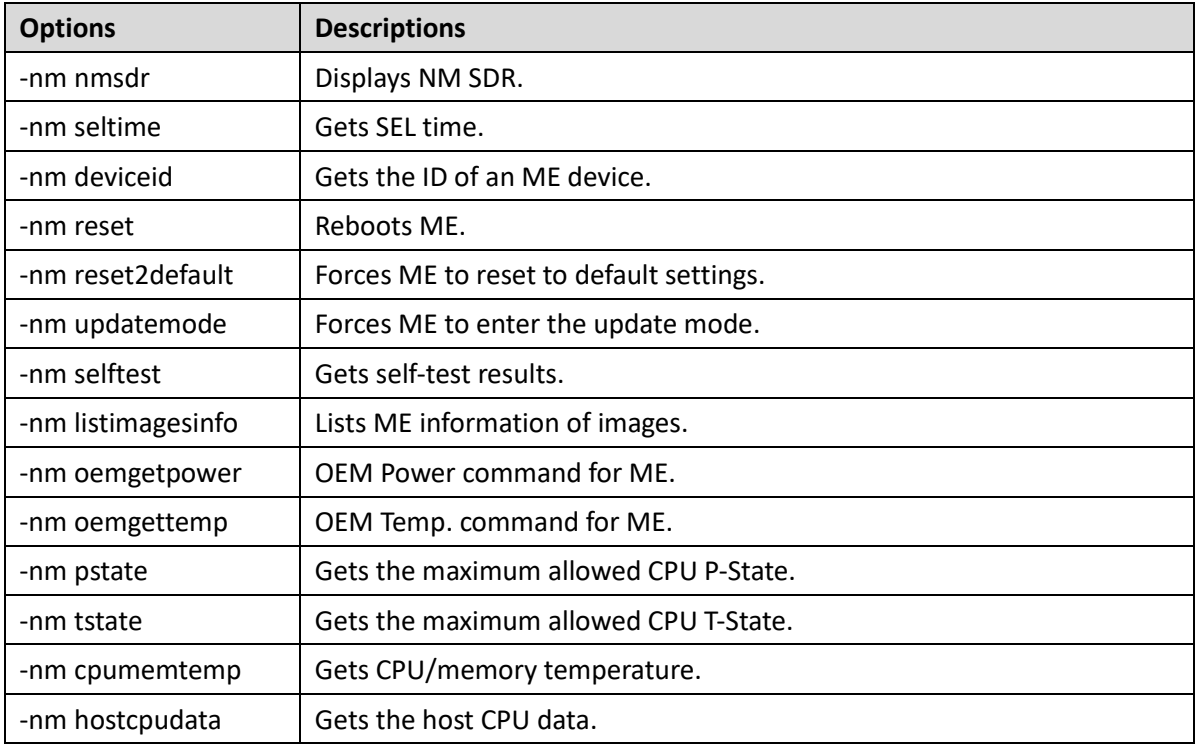

### <span id="page-22-1"></span>**3.3.1 Examples of Command Executions**

The following are selected options from the above table to illustrate their execution.

### • **Example 1. Displaying NM SDR.**

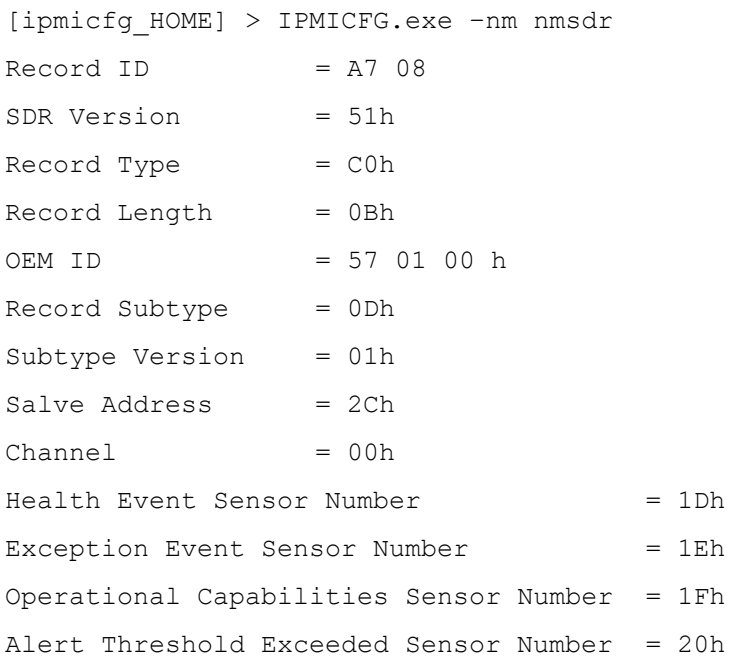

### • **Example 2. Getting the ID of an ME device.**

```
[ipmicfg_HOME] > IPMICFG.exe –nm deviceid
Device ID = 50hFirmware Version = 2.1.5.95IPMI Version = 2.0Manufacturer ID = 57 01 00
Product ID Minor Ver = Romley platform
Firmware implemented version = NM Revision 2.0
Image Flag = operational image 1
raw = 50 01 02 15 02 21 57 01 00 02 0b 02 09 50 01
```
#### • **Example 3. Listing information of ME images.**

[ipmicfg\_HOME] > IPMICFG.exe –nm listimagesinfo Recovery Image: Image Type = Recovery image raw = 57 01 00 02 01 02 09 55 00

### • **Example 4. Getting self-test results.**

[ipmicfg\_HOME] > IPMICFG.exe –nm selftest PSU Monitoring service error. < 80 03 > PSU[1] is not responding. PSU[2] is not responding.

#### • **Example 5. Getting CPU and memory temperature.**

[ipmicfg\_HOME] > IPMICFG.exe –nm cpumemtemp  $CPU#0 = 43(c)$  $CPU#1 = 44(c)$  $[CPU#0] CHANNEL#1, DIMM#0 = 39(c)$  $[CPU#1] CHANNEL#3, DIMM#0 = 31(c)$ 

### • **Example 6. Getting the host CPU data.**

```
[ipmicfg_HOME] > IPMICFG.exe –nm hostcpudata
Host CPU data:
End of POST notification was received
Host CPU discovery data provided with that command is valid
Number of P-States = 10
Number of T-States = 15
Number of installed CPUs/socket = 2
Processor Discovery Data-1 = 19 19 18 18 17 17 17 17 
Processor Discovery Data-2 = 00 00 00 00 00 00 00 00
```
## <span id="page-25-0"></span>**3.4 IPMI User & Configuration Management Functions**

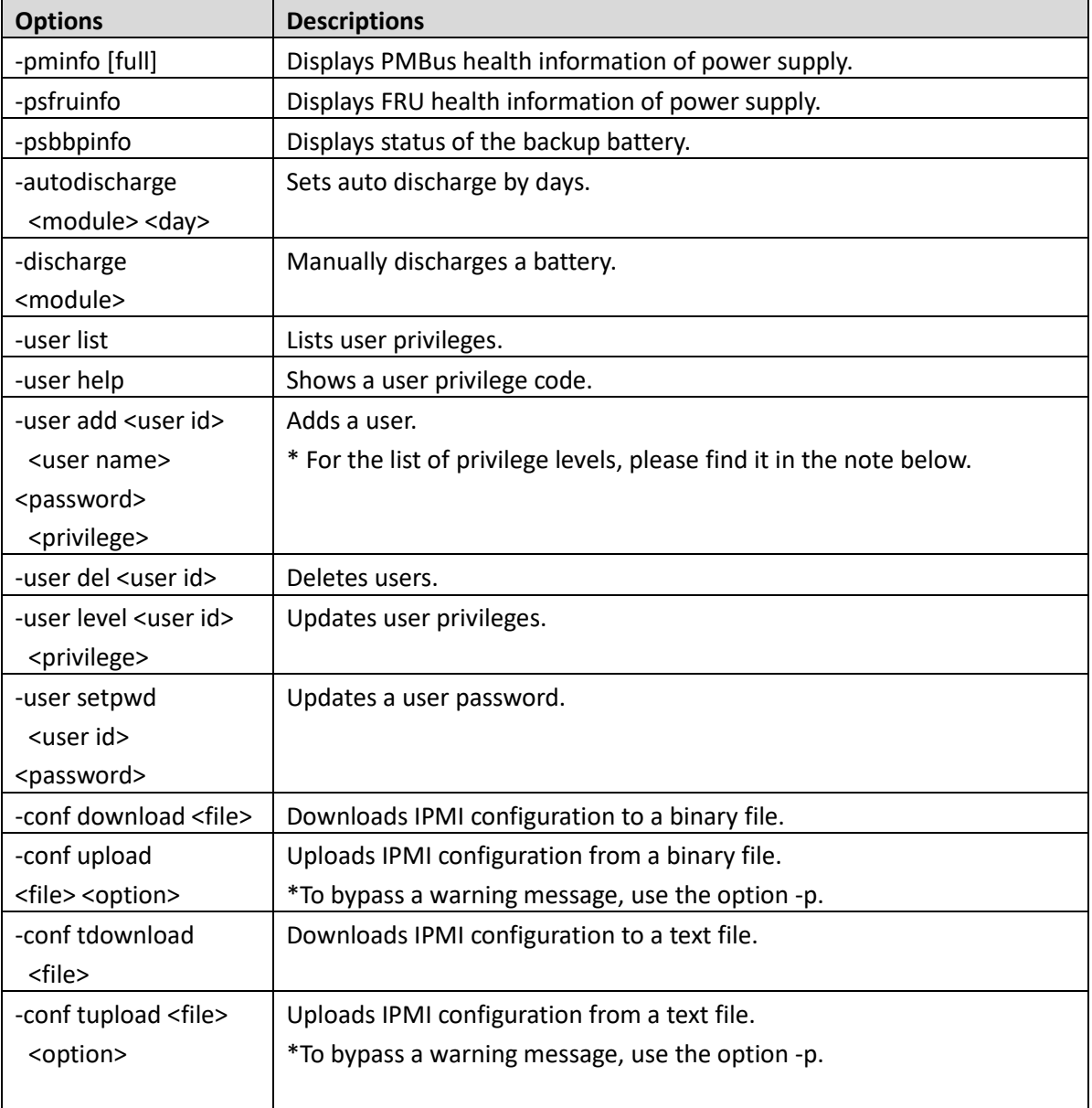

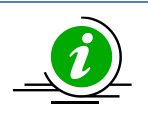

**Note:** This is the list of privilege levels.

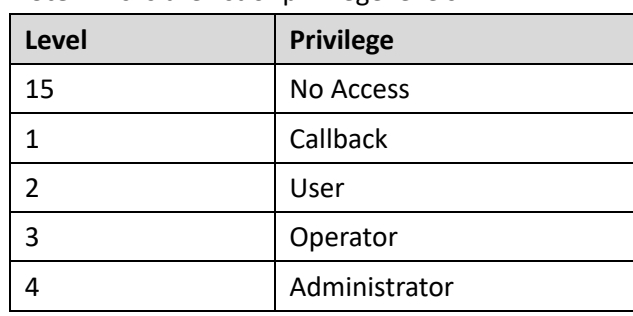

### <span id="page-26-0"></span>**3.4.1 Examples of Command Executions**

The following are selected options from the above table to illustrate their execution.

### • **Example 1. Displaying PMBus health information of the power supply.**

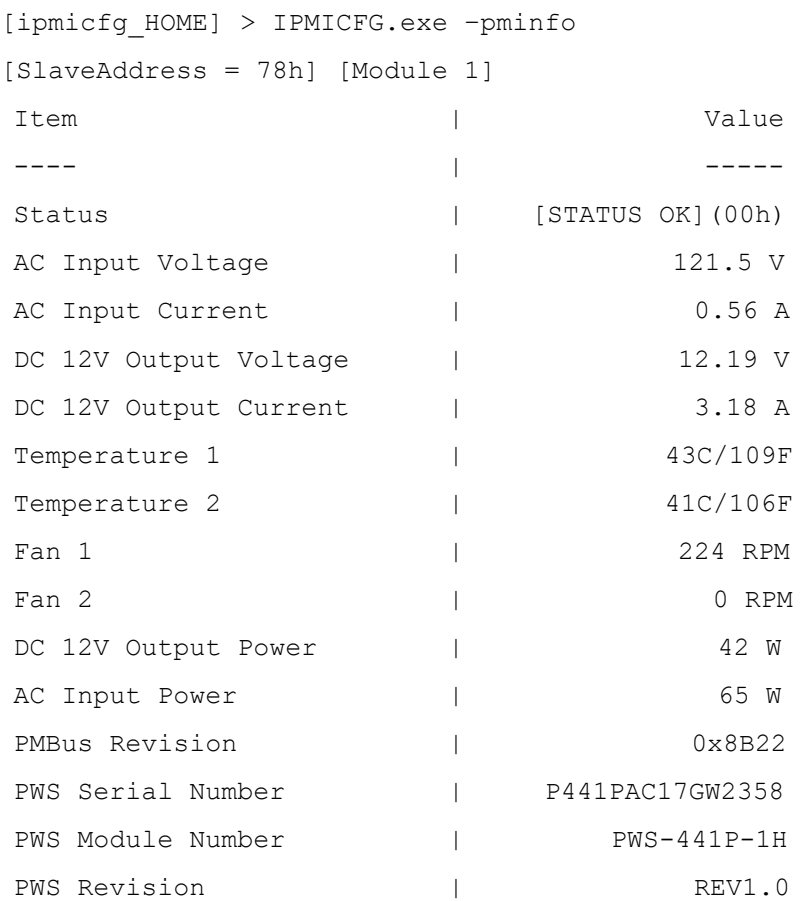

### • **Example 2. Displaying FRU health information of the power supply.**

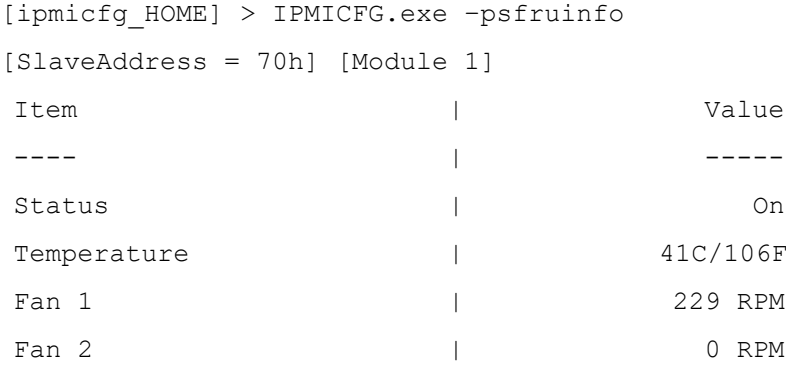

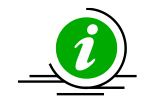

**Note:** If the system does not support the "-psfruinfo" command, please try the "-pminfo" command to get PSU information.

### • **Example 3. Displays status of the backup bettery.**

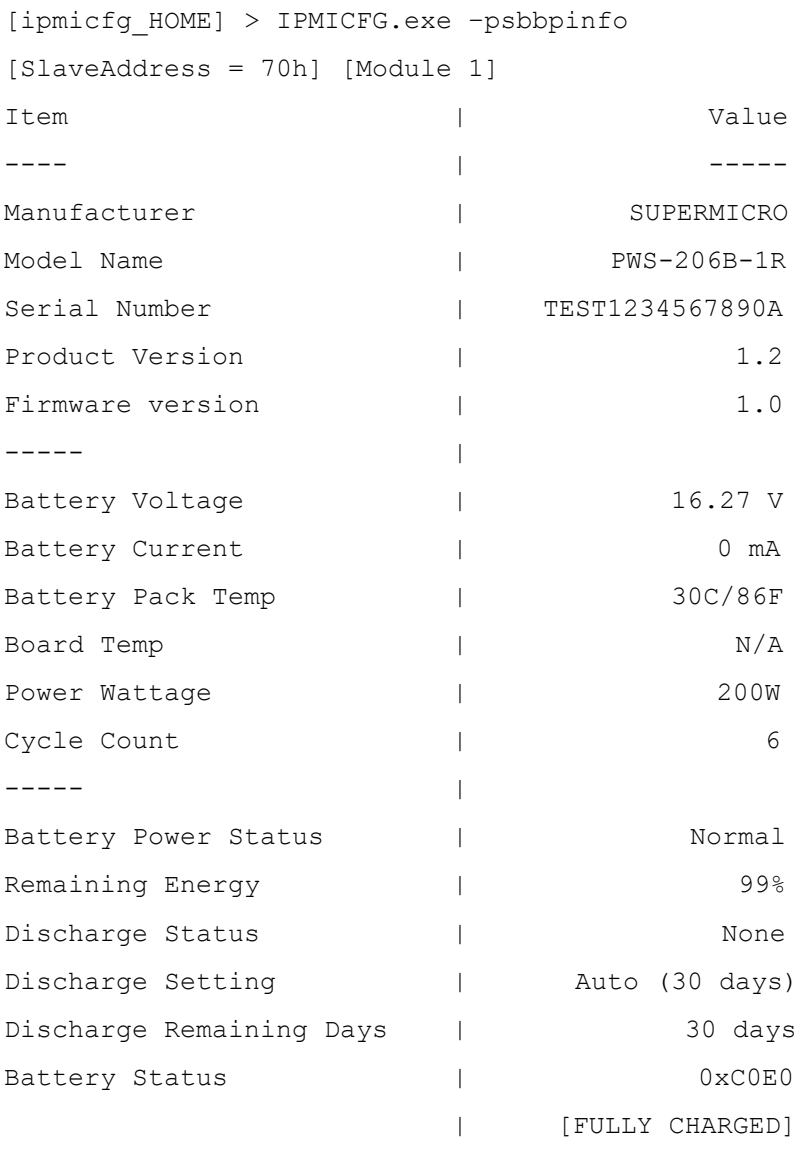

| [DISCHARGING] | [TERMINATE CHARGE]

• **Example 4. Listing user privileges.** 

(In this example, two users are enabled by default, and one user is hidden in the command line.)

```
[ipmicfg_HOME] > IPMICFG.exe –user list
Maximum number of Users: 10
Count of currently enabled Users: 2
User ID | User Name | Privilege Level | Enable
------- | ----------- | --------------- | ------
    2 | ADMIN | Administrator | Yes
```
#### • **Example 5. Adding a user.**

```
[ipmicfg HOME] > IPMICFG.exe -user add 3 ADMINTEST TESTADMIN 4
Done.
```
#### • **Example 6. Downloading IPMI configuration to a binary file.**

```
[ipmicfg_HOME] > IPMICFG.exe –conf download ipmi.cfg.txt
Downloaded file successfully
```
#### • **Example 7. Uploads IPMI configuration from a binary file.**

```
[ipmicfg_HOME] > IPMICFG.exe –conf upload ipmi.cfg.txt
This function may reboot the IPMI device.
Do you want to proceed?[y/n]: y
Uploaded file successfully
Please wait for 1 minute to reboot the BMC.
```
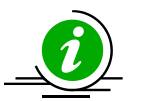

### **Notes:**

- The "-conf (t)download" command is not supported when you see the "Prepare download file timeout" message.
- The "-conf (t)upload" command is not supported when you see the "Upload file failed, Completion Code=xxh" message.
- The "-conf tdownload" and "-conf tupload" commands are only used to download and upload the BMC IPv4 configurations, including an IP address, a MAC address, a subnet mask, a gateway, and DHCP status.

## <span id="page-29-0"></span>**3.5 IPMI Sensor & System Event Management**

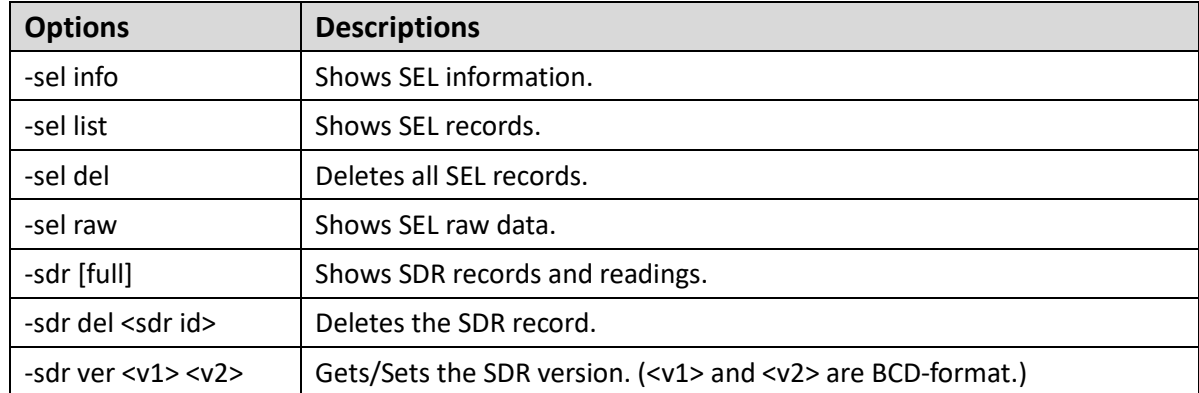

### <span id="page-29-1"></span>**3.5.1 Examples of Command Executions**

The following are selected options from the above table to illustrate their execution.

### • **Example 1. Showing SEL records.**

[ipmicfg\_HOME] > IPMICFG.exe –sel list -------------------------------------------------------------------- Event:1 Time:2023-02-10 15:38:05 Severity:Warning SensorType:System NIC | Msg = [LAN-0006] Dedicated LAN Link Down - Assertion

### • **Example 2. Showing SEL raw data.**

[ipmicfg HOME] > IPMICFG.exe -sel raw SEL( 1) 01 00 02 48 00 00 00 20 00 04 05 51 6F F0 FF FF

### • **Example 3. Showing SDR records and readings.**

[ipmicfg\_HOME] > IPMICFG.exe –sdr

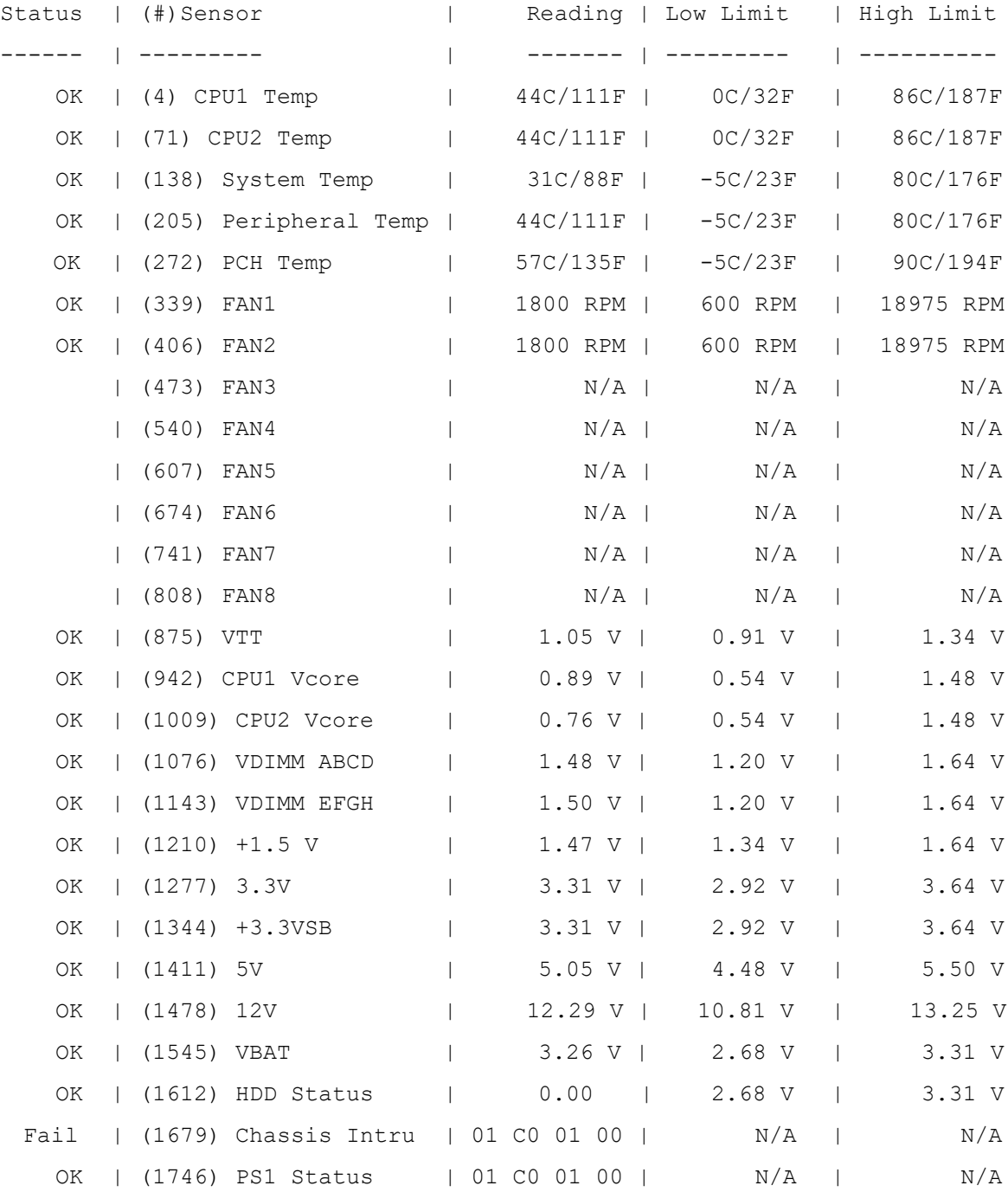

## <span id="page-31-0"></span>**3.6 FRU Management**

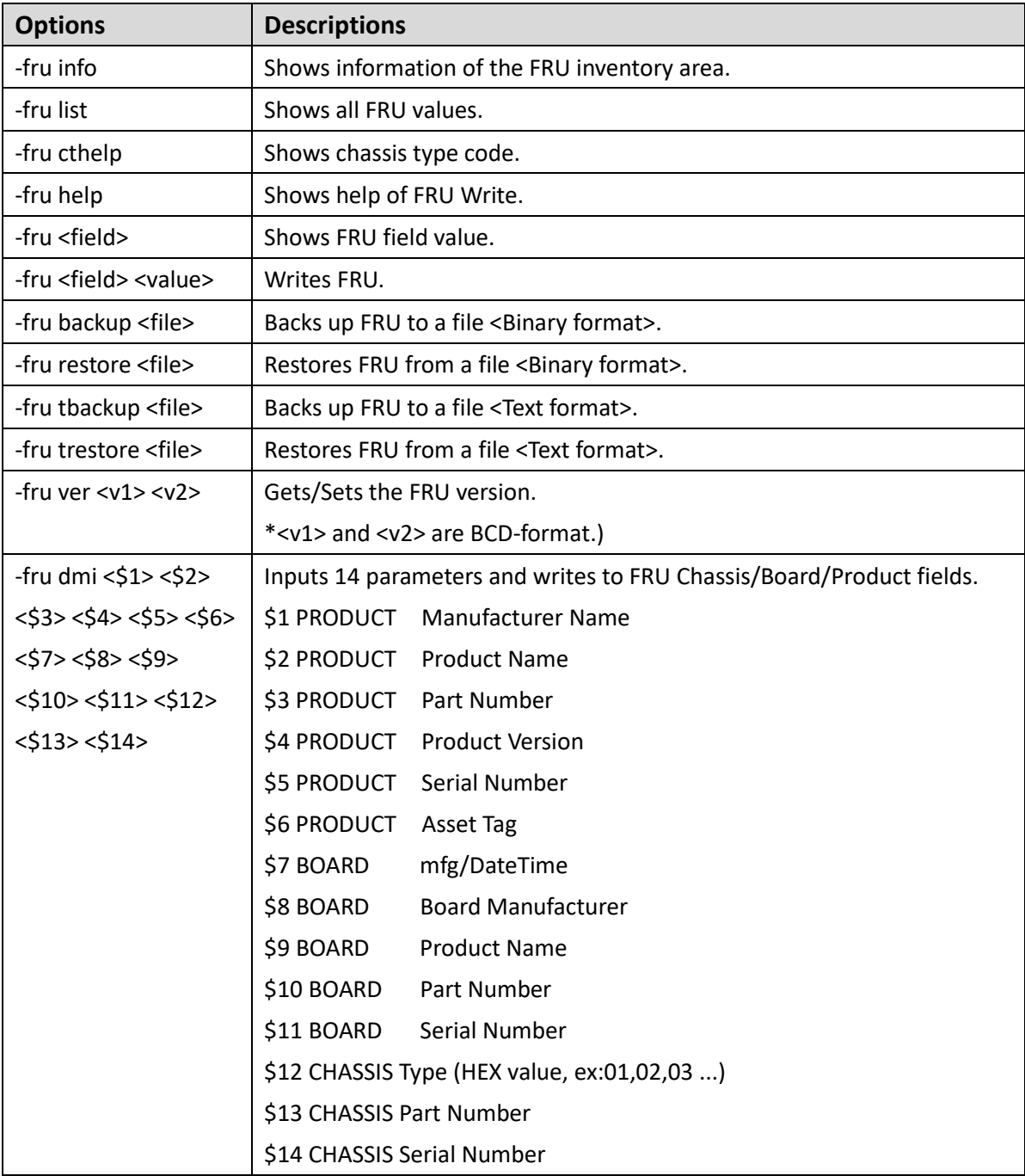

### <span id="page-31-1"></span>**3.6.1 Examples of Command Executions**

The following are selected options from the above table to illustrate their execution.

### • **Example 1. Showing information of the FRU inventory area.**

```
[ipmicfg_HOME] > IPMICFG.exe –fru info
```

```
FRU size: 1024 bytes
```
• **Example 2. Showing help of FRU Write.**  [ipmicfg\_HOME] > IPMICFG.exe –fru help Available Fields for FRU Chassis Info Fields: CT ;Chassis Type CP ;Chassis Part Number CS ;Chassis Serial Number Board Info Fields: BDT ;Board Mfg. Date/Time (YYYYMMDDhhmm) BM ;Board Manufacturer BPN ;Board Product Name BS ;Board Serial Name BP ;Board Part Number Product Info Fields: PM ;Product Manufacturer PN ;Product Name PPM ;Product Part/Model Number PV ;Product Version PS ;Product Serial Number PAT ;Asset Tag Example: ipmicfg -fru PS  $\qquad \qquad$  ; read product serial number ipmicfg -fru PS 123456789 ;write product serial number

#### • **Example 3. Writing FRU.**

```
[ipmicfg HOME] > IPMICFG.exe -fru BDT 201211121631
Chassis Type (CT) = Unknown(02h)
Chassis Part Number (CP) =
Chassis Serial Number (CS) = 0123456789
Board Mfg. Date/Time(BDT) = 2012/11/12 16:31:00 (DF 5D 87)
Board Manufacturer (BM) = Supermicro
Board Product Name (BPN) = X9DRD-iF
Board Serial Number (BS) = 0123456789Board Part Number (BP) =
Product Manufacturer (PM) = Supermicro
Product Name (PN) = X9DRD-iF
Product Part/Model Number (PPM) = 
Product Version (PV) =
Product Serial Number (PS) = 0123456789Product Asset Tag (PAT) =
```
### • **Example 4. Backing up FRU to a file.**

[ipmicfg HOME] > IPMICFG.exe -fru backup fru.txt Backed up FRU successfully.

#### • **Example 5. Setting the FRU version.**

[ipmicfg\_HOME] > IPMICFG.exe –fru ver 1 1 Done. FRU version is 01.01

## <span id="page-34-0"></span>**3.7 Multi Node Management**

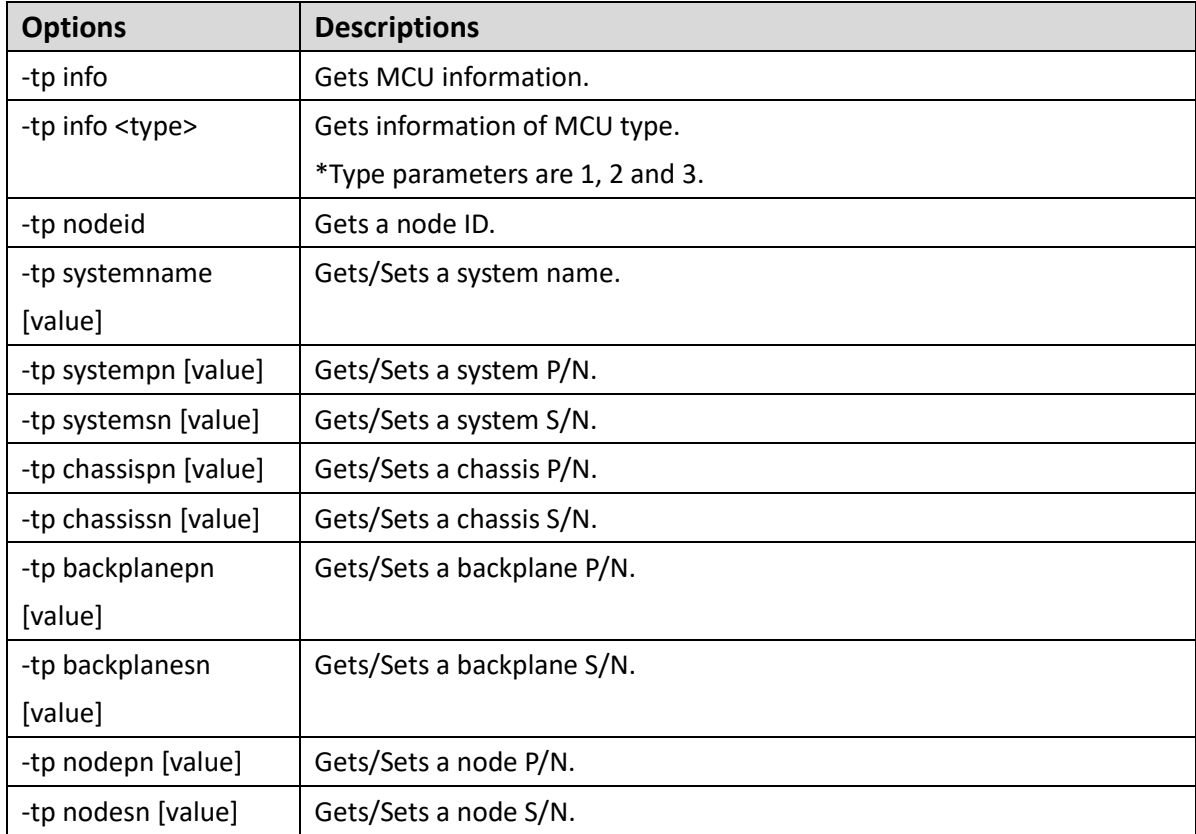

### <span id="page-34-1"></span>**3.7.1 Examples of Command Executions**

The following are selected options from the above table to illustrate their execution.

### • **Example 1: Getting MCU information.**

```
[ipmicfg_HOME] > IPMICFG.exe –tp info
Node | Power | IP | Watts | Current | CPU1 | CPU2 | System
---- | -------- | --------------- | ----- | ------- | ---- | ---- | ------
  A | Active | 10.136.33.31 | 35W | 3.4A | 42C | N/A | 31C
   B | Active | 10.136.33.32 | 27W | 2.2A | 43C | N/A | 31C
   C | Active | 10.136.33.33 | 46W | 3.8A | 45C | N/A | 29C
   D | Active | 10.136.33.34 | 24W | 2.0A | 39C | N/A | 30C
Node | Node P/N | Node S/N
---- | -------- | --------
  A | X9DRT-P | ZM141S022841
  B | X9DRT-P | ZM141S023245
  C | X9DRT-P | ZM141S022861
```
D | X9DRT-P | ZM141S022860

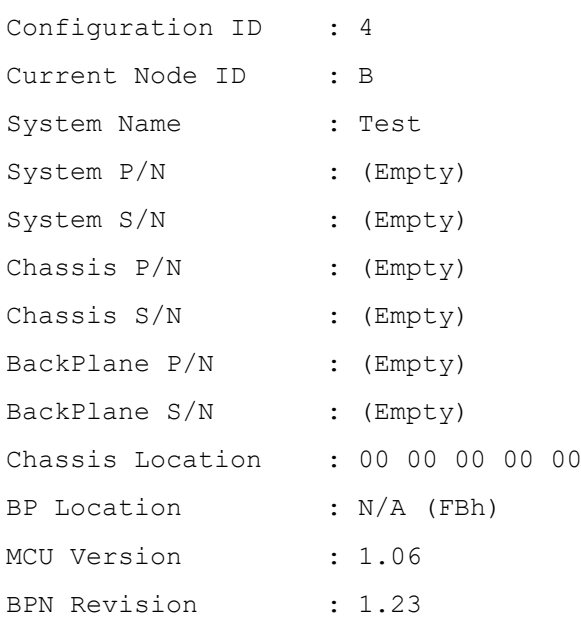

### • **Example 2. Getting information of MCU type.**

[ipmicfg\_HOME] > IPMICFG.exe –tp info 1

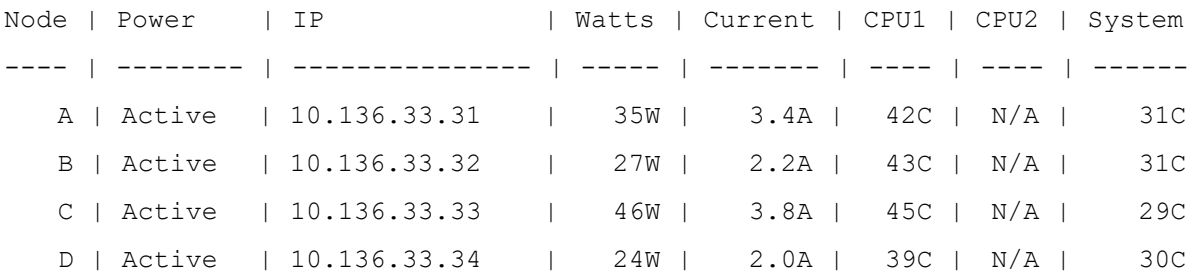

### • **Example 3. Getting a node ID.**

```
[ipmicfg_HOME] > IPMICFG.exe –tp nodeid
B
```
### • **Example 4. Setting the MCU's backplane P/N.**

```
[ipmicfg_HOME] > IPMICFG.exe –tp backplanepn BPN-PDB-F418
Done
```
### • **Example 5. Getting the MCU's backplane P/N.**

```
[ipmicfg_HOME] > IPMICFG.exe –tp backplanepn
BPN-PDB-F418
```
## <span id="page-36-0"></span>**3.8 TAS Management**

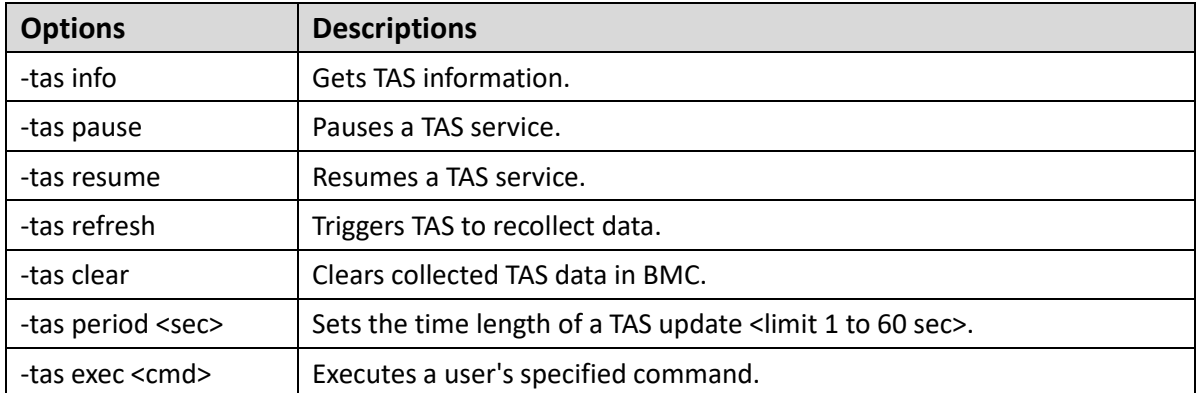

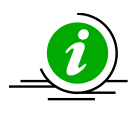

**Note:** The "-tas" command set is not supported on DOS and UEFI Shell.

### <span id="page-36-1"></span>**3.8.1 Examples of Command Executions**

The following are selected options from the above table to illustrate their execution.

### • **Example 1. Getting TAS information.**

```
[ipmicfg_HOME] > IPMICFG.exe –tas info
Item | Value
---- | -----
Version later and the state of the state of 1.1.1Build Data 150923
Protocol Version | 0x01
Status | Running
TAS Start Time | Mon Nov 23 13:39:35 2015
Last Update Time | Thu Dec 10 17:21:00 2015
```
### • **Example 2. Pausing a TAS service.**

```
[ipmicfg_HOME] > IPMICFG.exe –tas pause
Done.
```
### • **Example 3. Resuming a TAS service.**

```
[ipmicfg_HOME] > IPMICFG.exe –tas resume
Done.
```
## <span id="page-37-0"></span>**3.9 NVME Management**

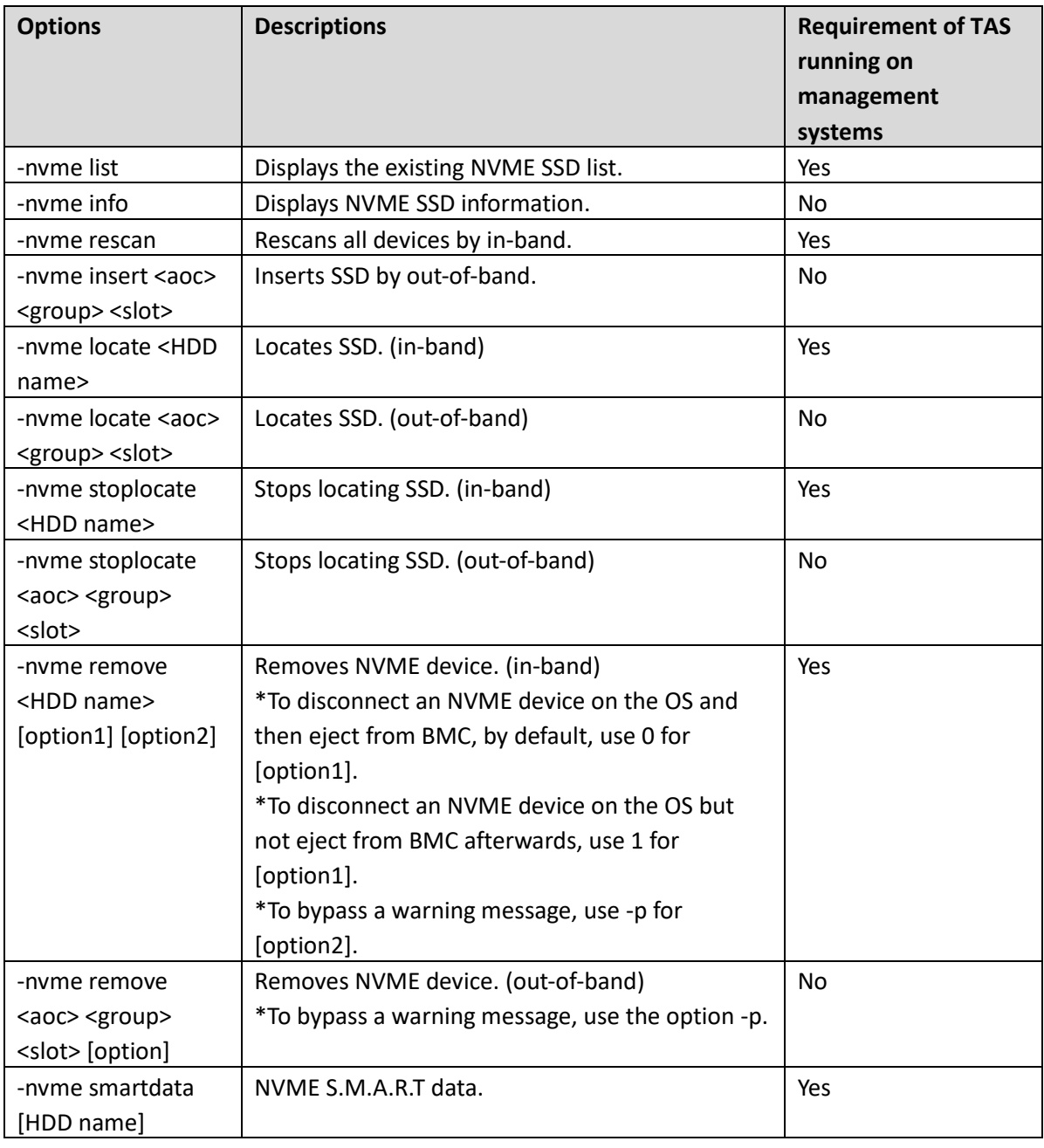

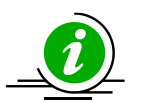

**Notes:**

- The "-nvme" command set is not supported on DOS and UEFI shells.
- The "-nvme insert" and "-nvme remove" commands are not supported on ESXi.
- If you do not have the info of "AOC," "Group," and "Slot" to run out-of-band commands, execute the "-nvme info" command.

### <span id="page-38-0"></span>**3.9.1 Examples of Command Executions**

The following are selected options from the above table to illustrate their execution.

### • **Example 1. Displaying NVMe SSD information.**

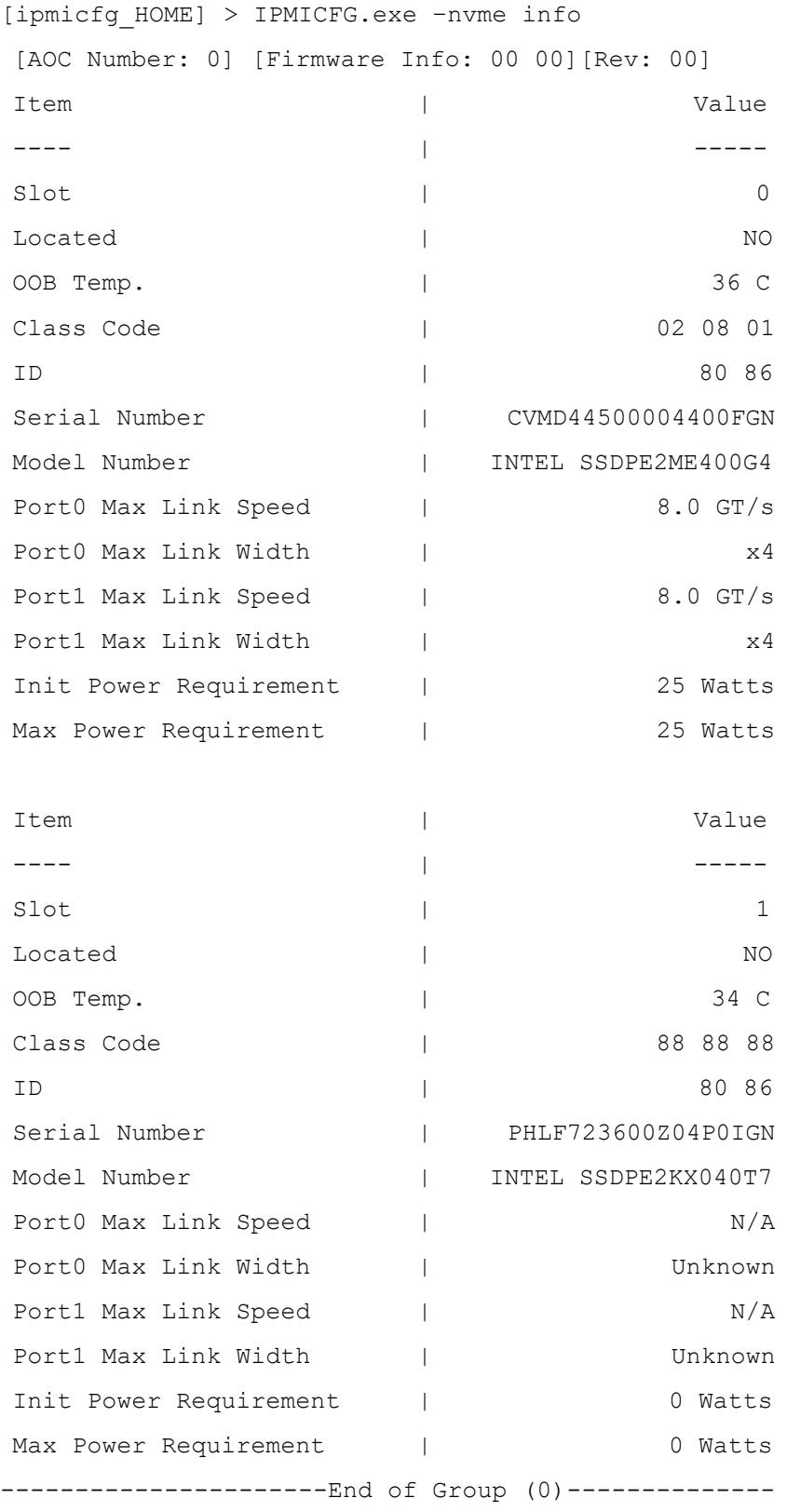

```
• Example 2. Inserting an SSD by out-of-band access.
```

```
[ipmicfg_HOME] > IPMICFG.exe –nvme insert 0 0 0
Done
```
• **Example 3. Locating an SSD by out-of-band access.**

```
[ipmicfg HOME] > IPMICFG.exe -nvme locate 0 0 0
Done
```
### • **Example 4. Removing an NVMe device.**

```
[ipmicfg_HOME] > IPMICFG.exe –nvme remove nvme0 -p
Sending in band remove command...
Done.
Waiting for 10 secs to remove device...
Sending OOB eject command...
Done.
```
### • **Example 5. Displaying the existing NVMe SSD list.**

[ipmicfg\_HOME] > IPMICFG.exe –nvme list

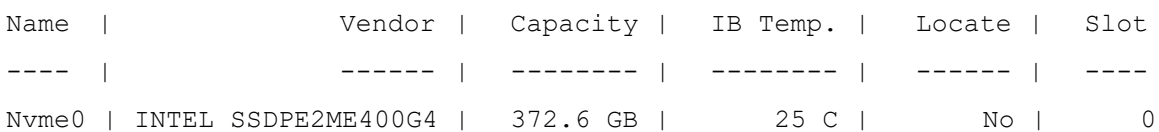

## <span id="page-40-0"></span>**3.10 DCMI Management**

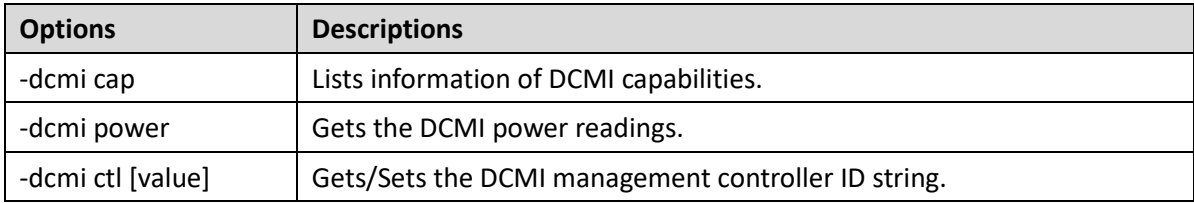

### <span id="page-40-1"></span>**3.10.1 Examples of Command Executions**

The following are selected options from the above table to illustrate their execution.

### • **Example 1. Listing info of DCMI capabilities.**

```
[ipmicfg_HOME] > IPMICFG.exe –dcmi cap
Mandatory Platform Capabilities
-------------------------------
Temperature Monitor | Compliant
Chassis Power | Compliant
SEL Logging | Compliant
Identification Support | Compliant
Optional Platform Capabilities
------------------------------
Power Management | Compliant
Manageability Access Capabilities
---------------------------------
VLAN Capable | Available
SOL Supported | Available
OOB Primary LAN Channel Available | Available
OOB Secondary LAN Channel Available | Not Present
OOB Serial TMODE Available | Not Present
In-Band KCS Channel Available | Available
SEL Attributes
--------------
SEL Automatic Rollover Enabled | Not Present
Number Of SEL Entries | 0
```
Identification Attributes

------------------------- Asset Tag Support | Available DHCP Host Name Support | Not Present GUID Support | Available Temperature Monitoring ---------------------- Baseboard temperature | At least 1 Processors temperature | At least 1 Inlet temperature | At least 1 Power Management Device Slave Address ------------------------------------- 7-bit I2C Slave Address Of Device On IPMB | 10h Power Management Controller Channel Number ------------------------------------------ Channel Number | 00h Device Revision | 01h Manageability Access Attributes ------------------------------------- Mandatory Primary LAN OOB Support (RMCP+ Support Only) | Supported Optional Secondary LAN OOB Support (RMCP+ Support Only) | Not Supported Optional Serial OOB TMODE Capability | Not Supported • **Example 2. Getting the DCMI power readings.**  [ipmicfg\_HOME] > IPMICFG.exe –dcmi power Instantaneous Power Reading | 14 Watts Minimum During Sampling Period | 6 Watts Maximum During Sampling Period | 86 Watts Average Power Reading Over Sample Period | 15 Watts IPMI Timestamp | 2017/02/24 14:00:22 Sampling Period **and Contact 172705000** Milliseconds Power Reading State | Activated

### • **Example 3. Getting or setting the DCMI management controller ID string**.

```
[ipmicfg_HOME] > IPMICFG.exe –dcmi ctl
(Empty)
```
# <span id="page-42-0"></span>**4 Third Party Software**

## <span id="page-42-1"></span>**4.1 IPMI Tool**

Please refer to<http://sourceforge.net/projects/ipmitool> for more information.

# <span id="page-43-0"></span>**Contacting Supermicro**

### **Headquarters**

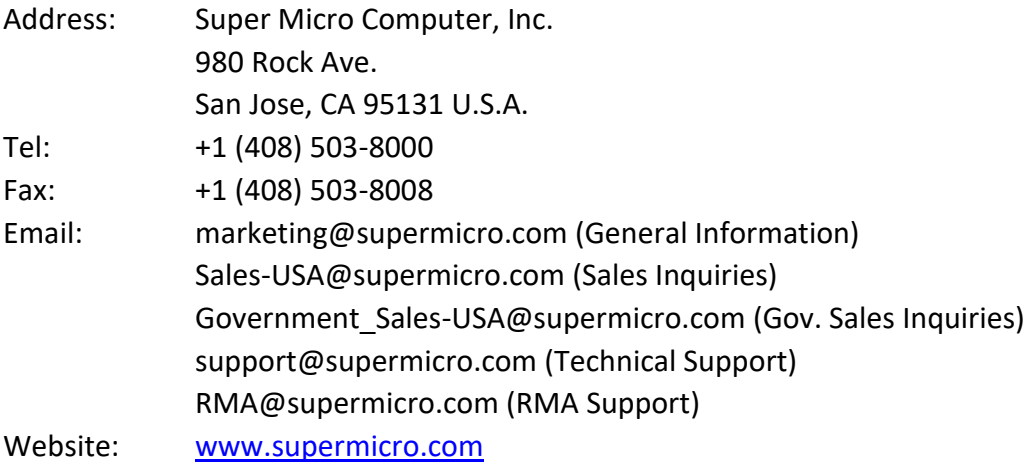

### **Europe**

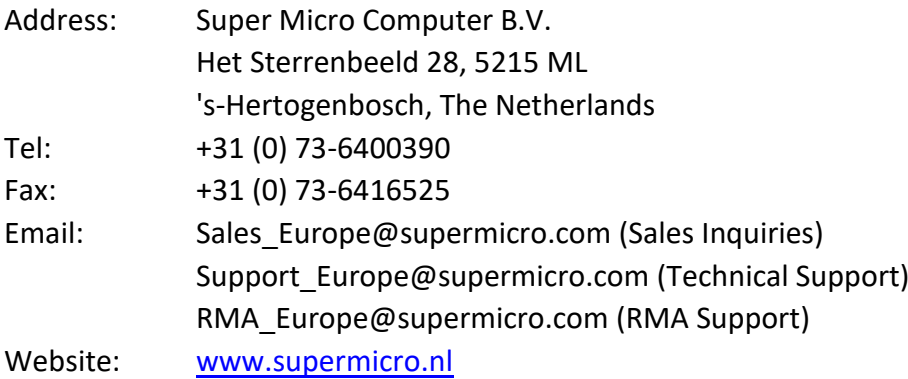

### **Asia-Pacific**

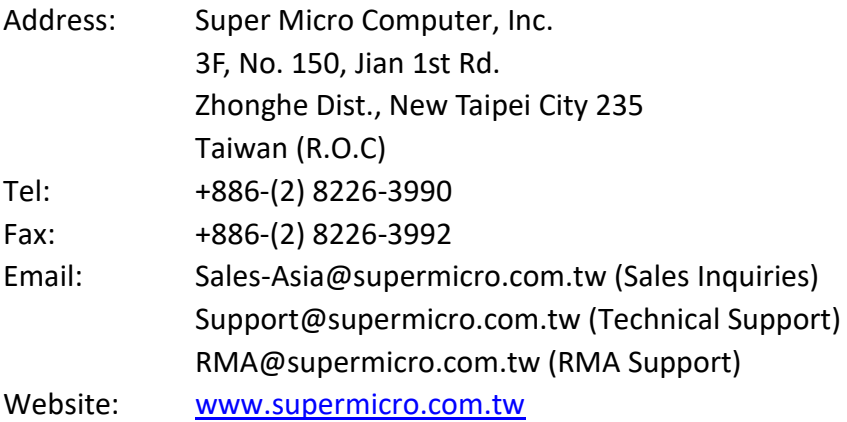